#### COMO ACESSAR O EPROTOCOLO EM TODOS OS NAVEGADORES

# MOZILLA FIREFOX

1. Para confirmar exceção, clique em Avançado

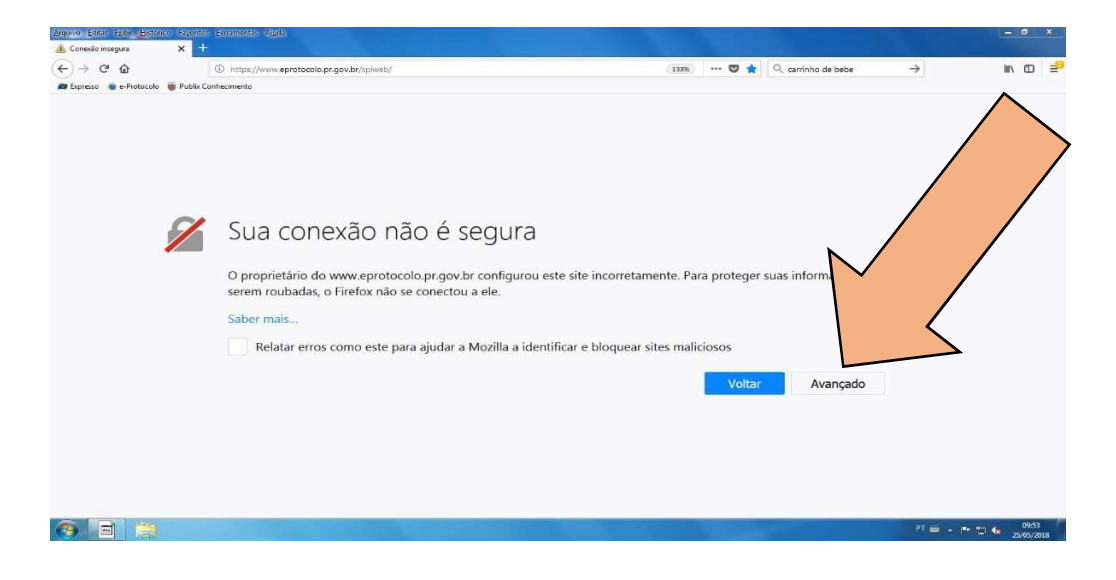

2. Deslize a barra até o final da página e clique em Adicionar exceção

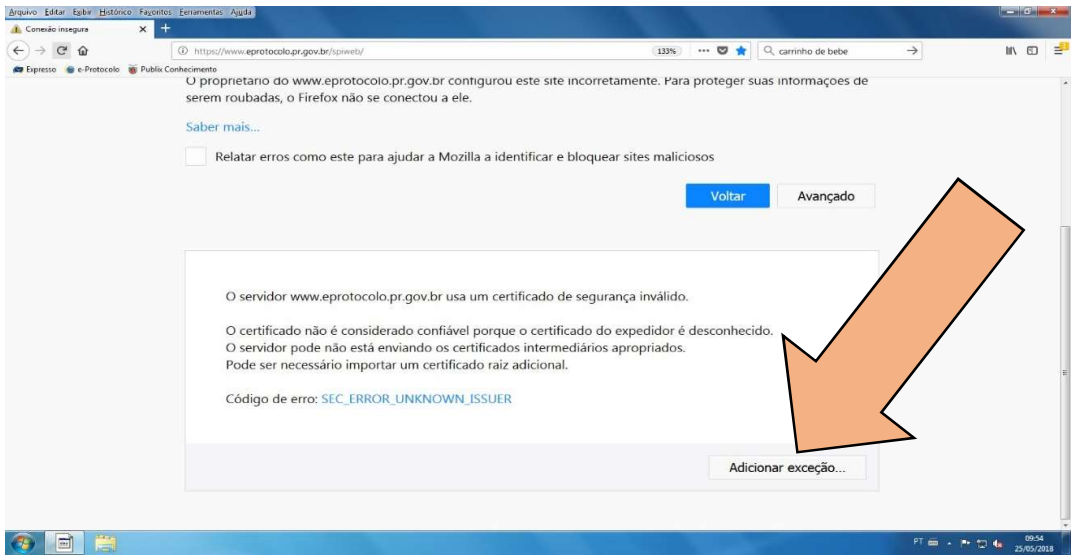

3. Clique em Confirmar exceção de segurança

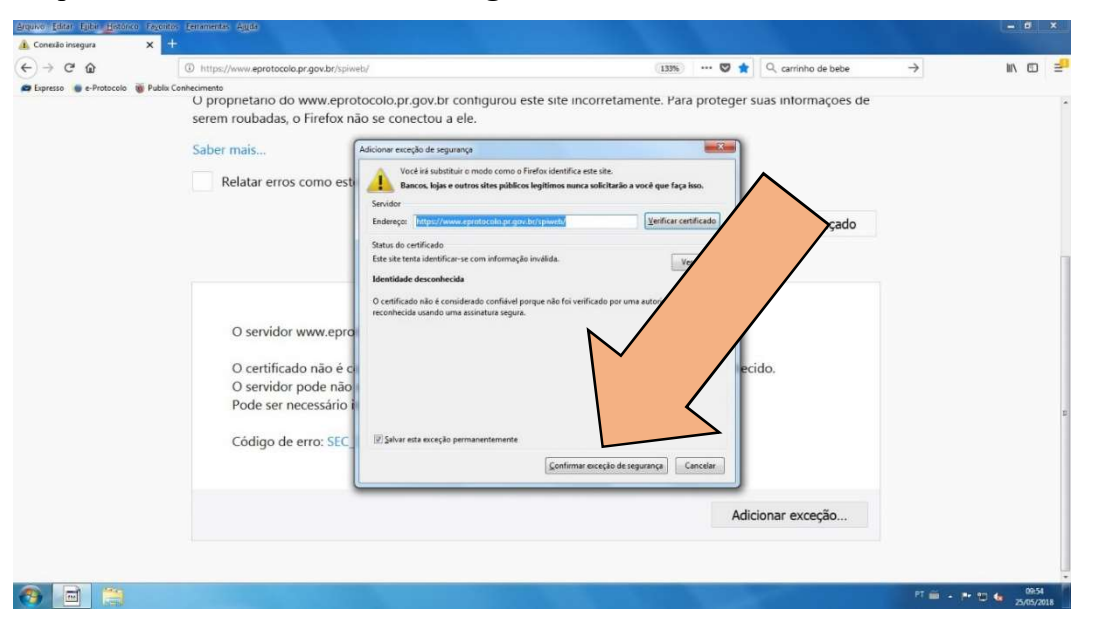

## OUTROS NAVEGADORES (Chrome, Explorer, etc.)

Para utilizar o protocolo em outros navegadores, é necessário incluir a cadeia de certificados ICP-Brasil. Para isso, siga corretamente os passos abaixo:

#### Passo 01

 Feche todos navegadores, caso estejam abertos, e certifique-se de estar logado como usuário administrador.

#### Passo 02

Execute o comando certmgr.msc para abrir o gerenciador dos certificados.

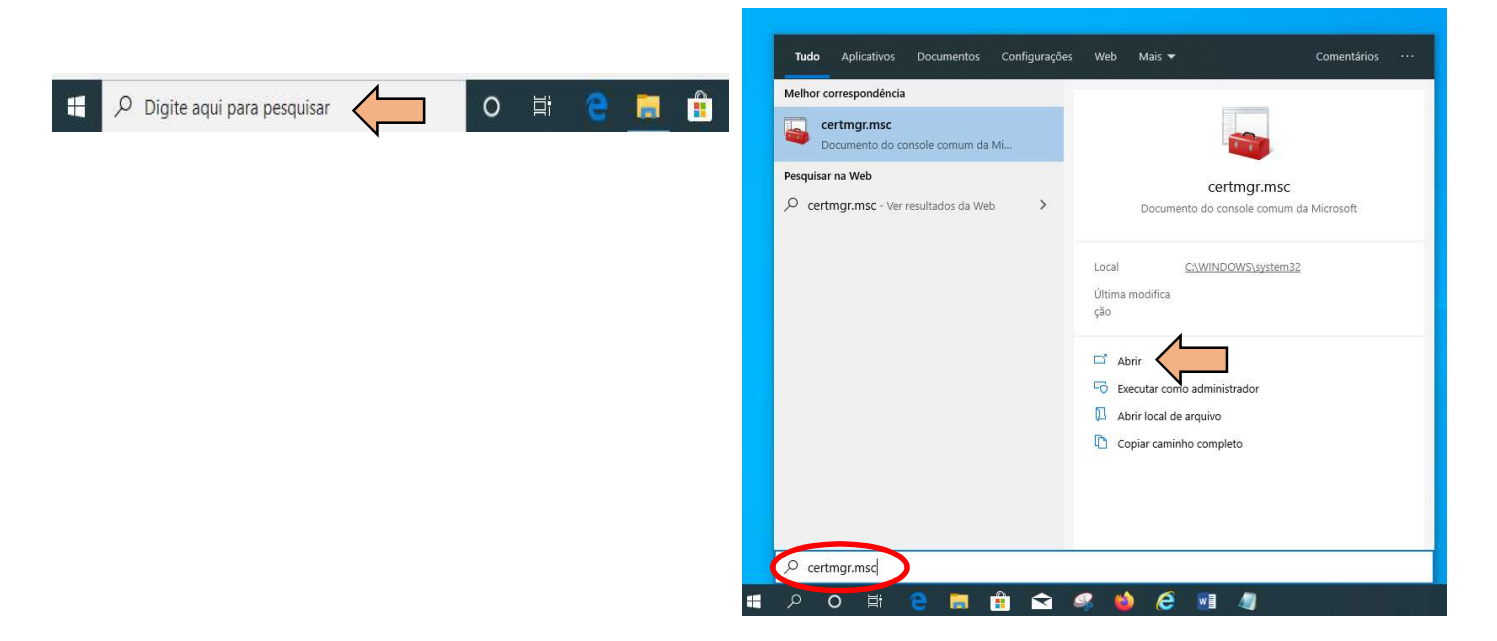

# Abra a pasta Autoridades de Certificação Raiz Confiáveis

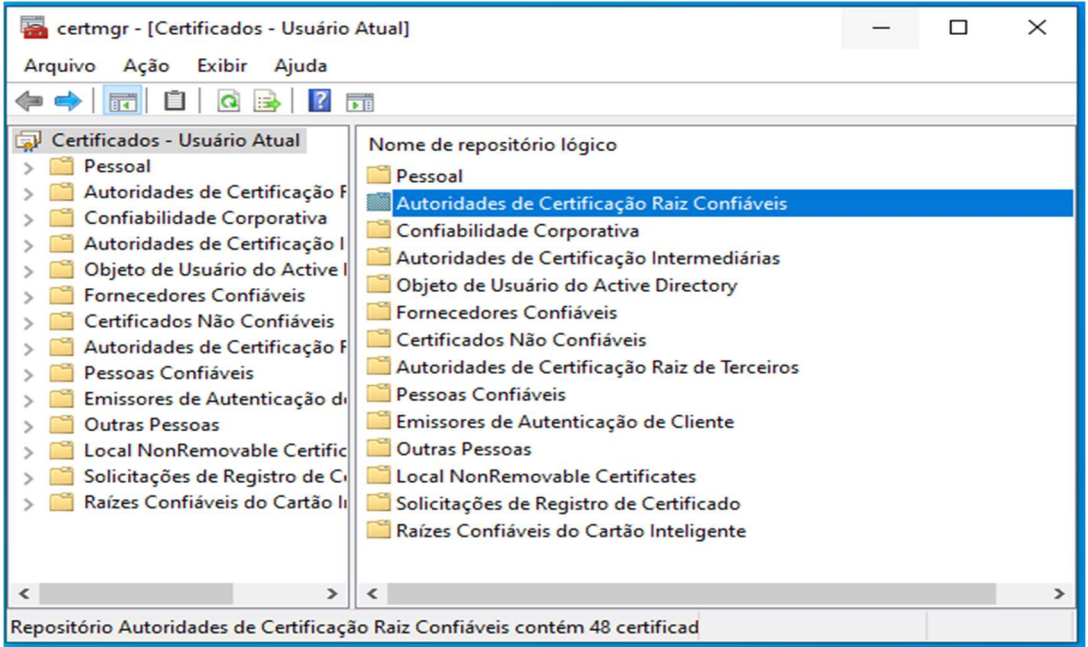

# Abra a pasta Certificados

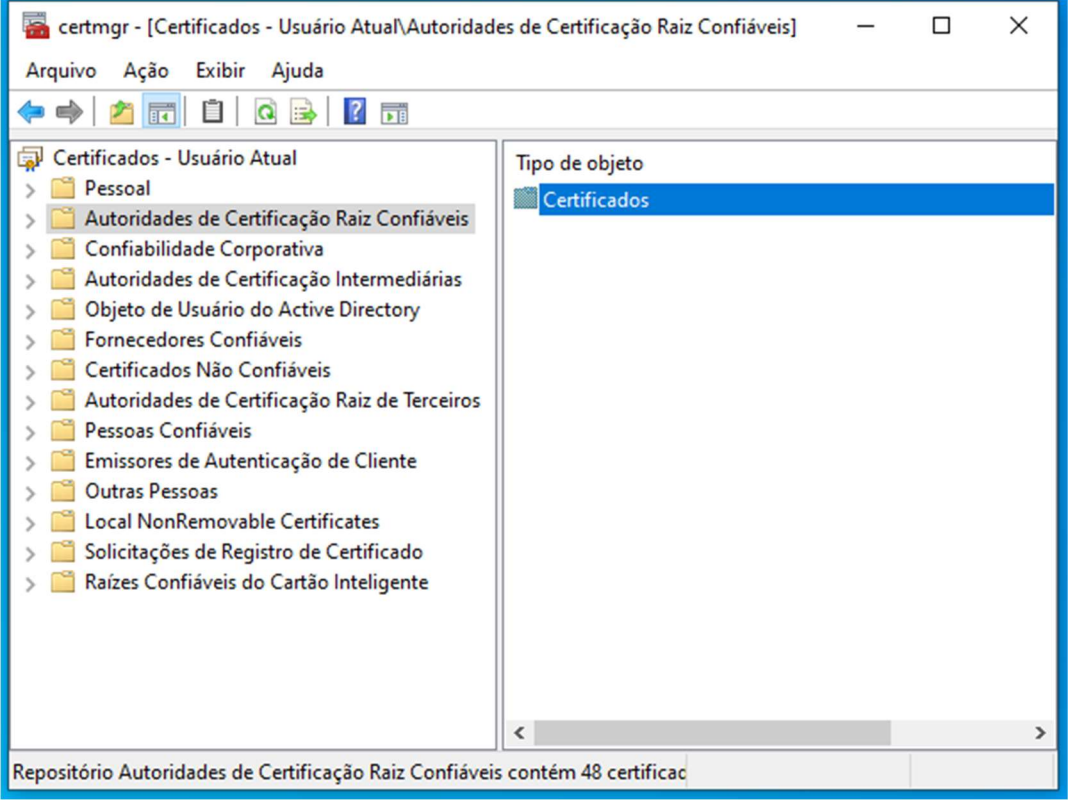

· Localize o arquivo Autoridade Certificadora Raiz Brasileira v5 e clique com o botão direito em Propriedades

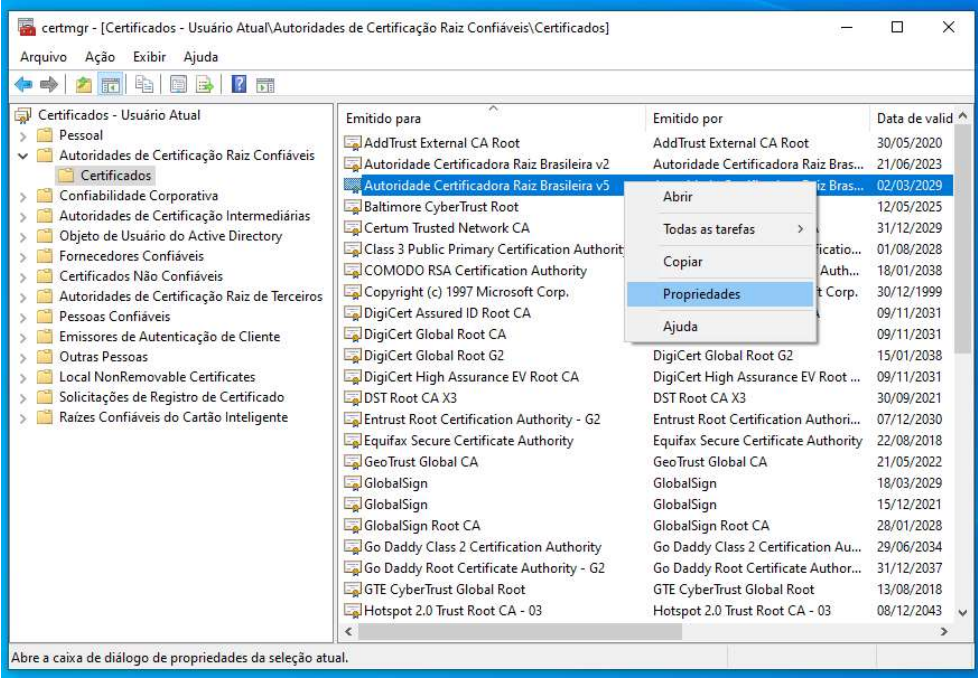

Observação: Caso não localize o arquivo Autoridade Certificadora Raiz Brasileira v5, vá direto ao Passo 03.

• Na guia Geral, em Finalidades do certificado, selecione Ativar todas as finalidades deste certificado e clique em OK

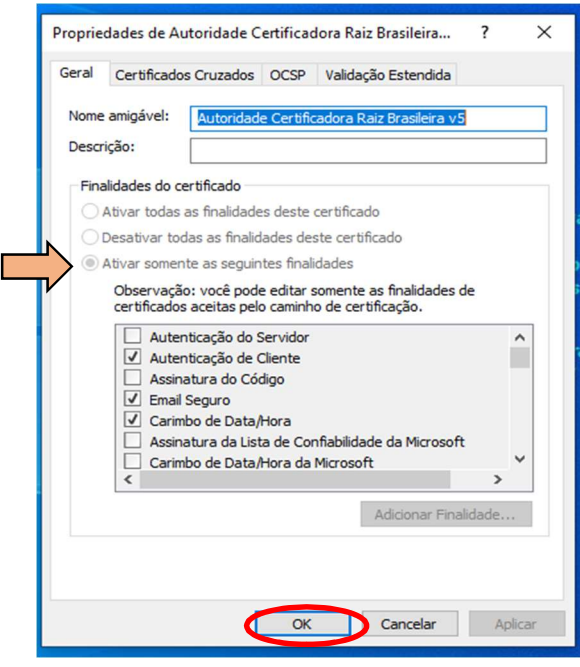

Acesse o site www.eprotocolo.pr.gov.br.

# Passo 03

Em caso de não conseguir localizar a pasta Autoridade Certificadora Raiz Brasileira v5, siga as instruções abaixo:

- Faça o download das cadeias de certificados para instalação no seguinte site: acraiz.icpbrasil.gov.br/credenciadas/RAIZ/ICP-Brasilv5.crt
- Clique com o botão direito na pasta Certificados, que está dentro da pasta Autoridades de Certificação Raiz Confiáveis, e selecione as opções Todas as tarefas > Importar

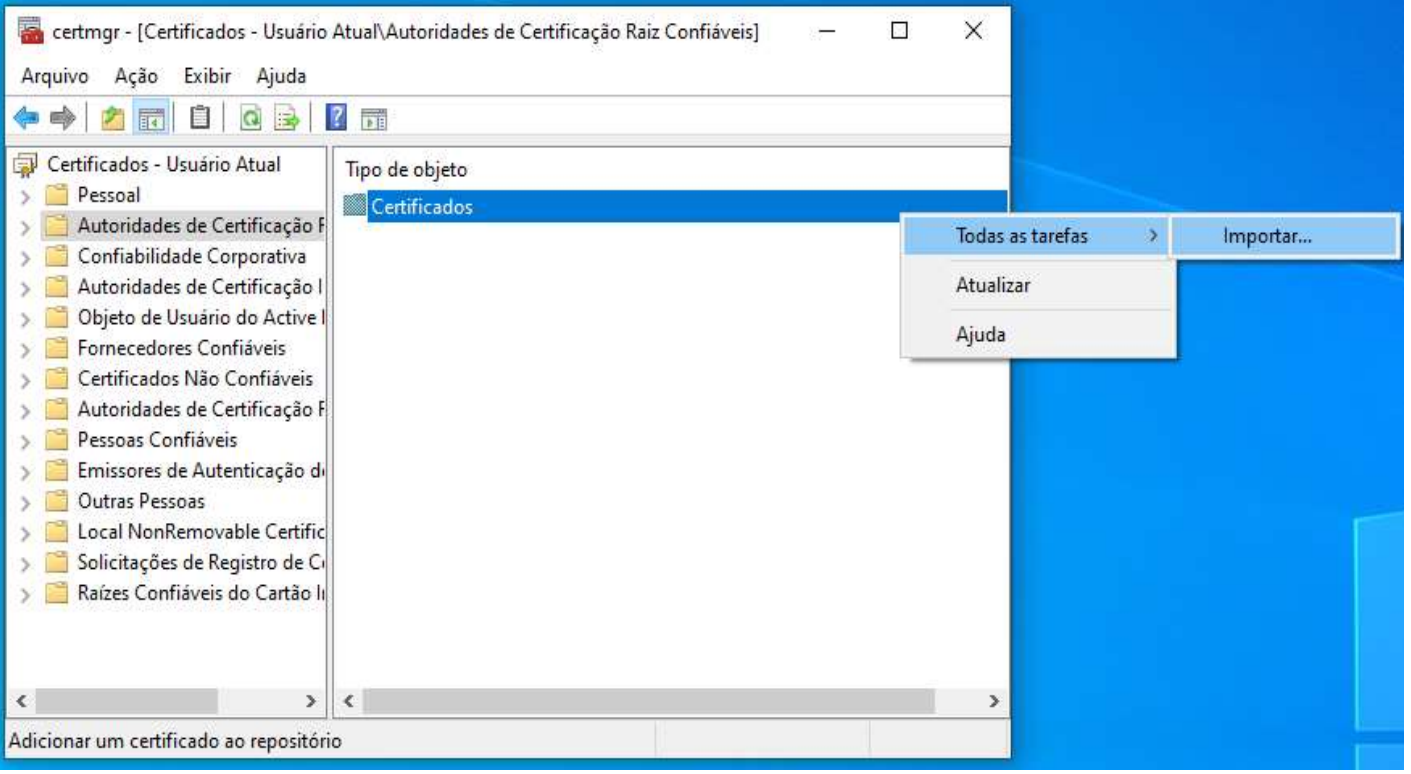

• Para continuar, clique em Avançar e depois em Procurar

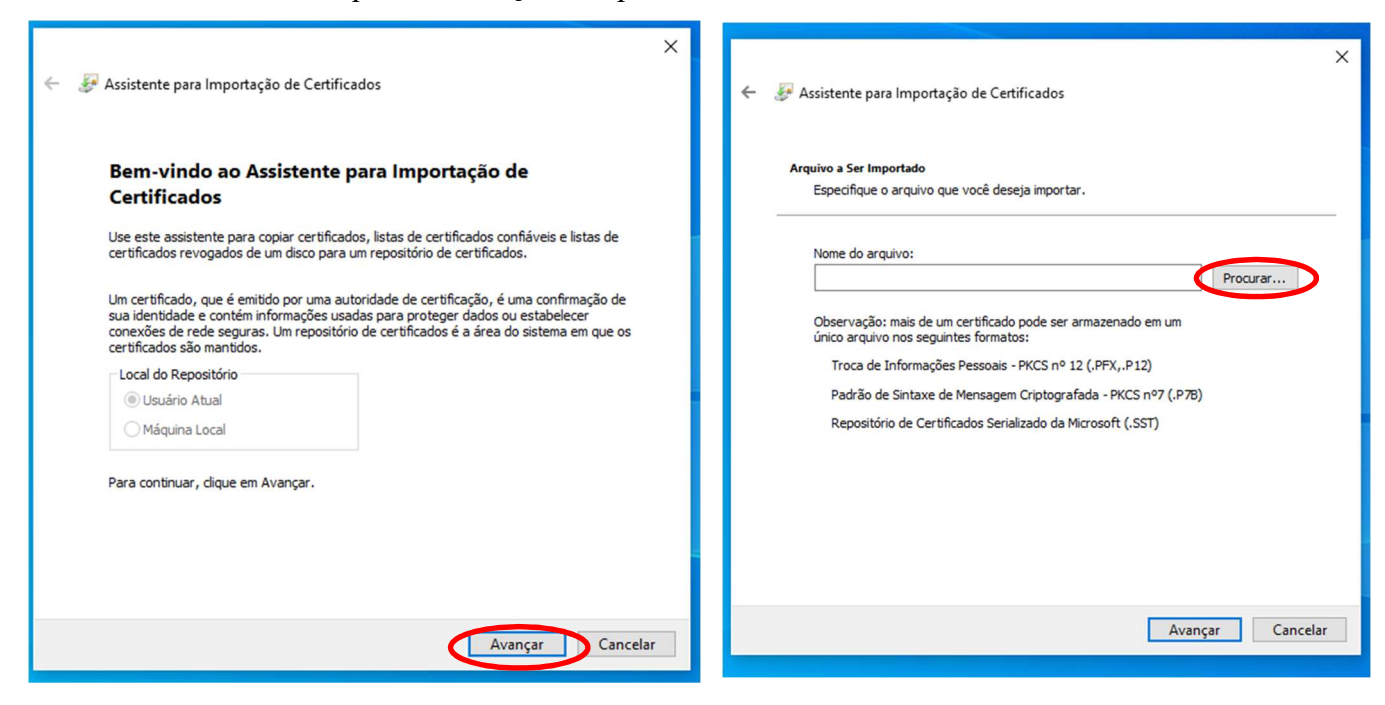

Selecione o arquivo ICP-Brasilv5.crt e clique em Abrir

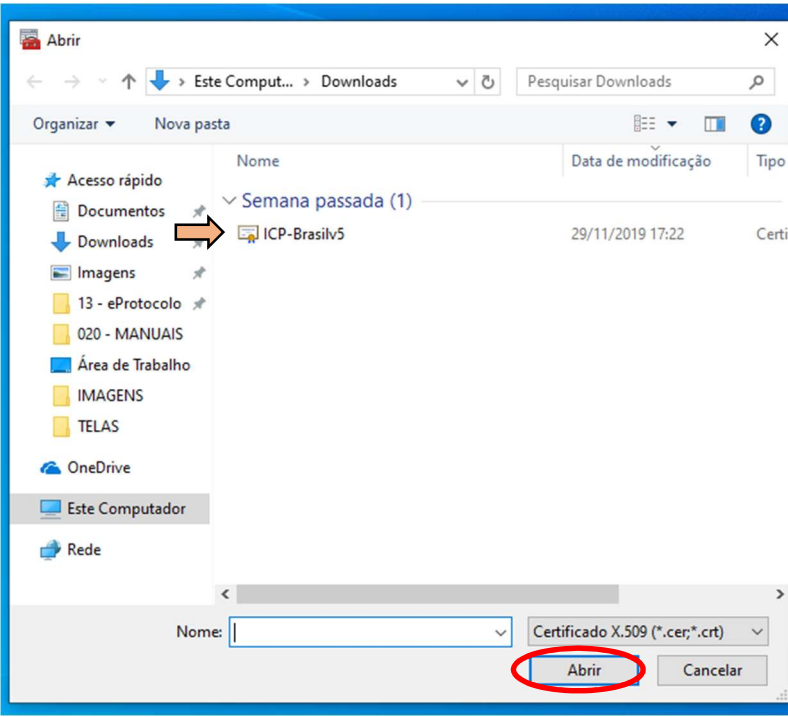

• Clique em Avançar

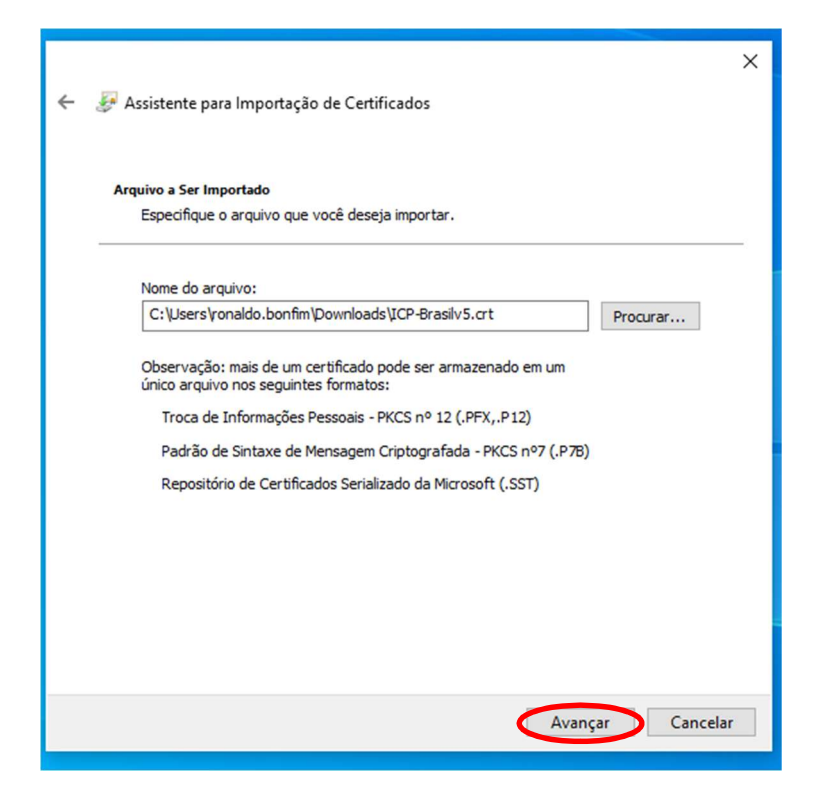

 Selecione a opção Colocar todos os certificados no repositório a seguir, clique em Avançar e depois em Concluir

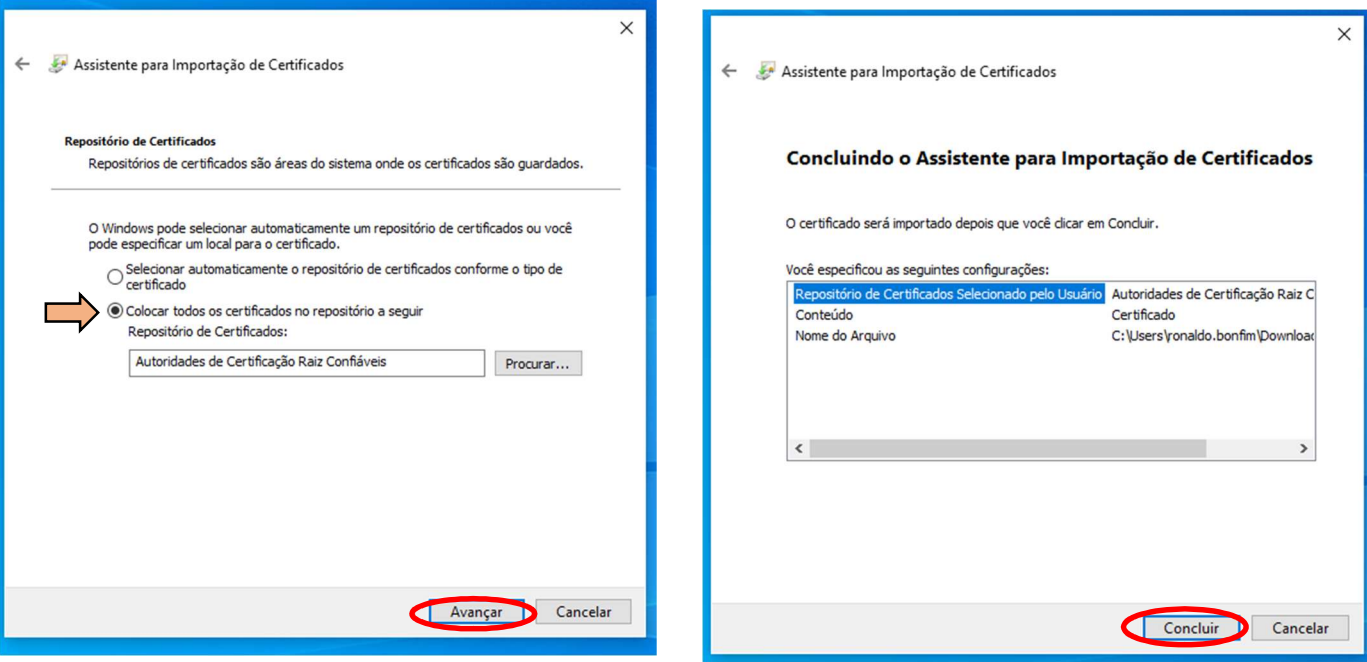

Retorne para o Passo 02